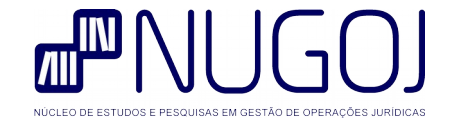

# **Estrutura de Pastas Digitais** SOG-PJ

**[nugoj.org](http://nugoj.org/)**

#### **Histórico de versões deste documento**

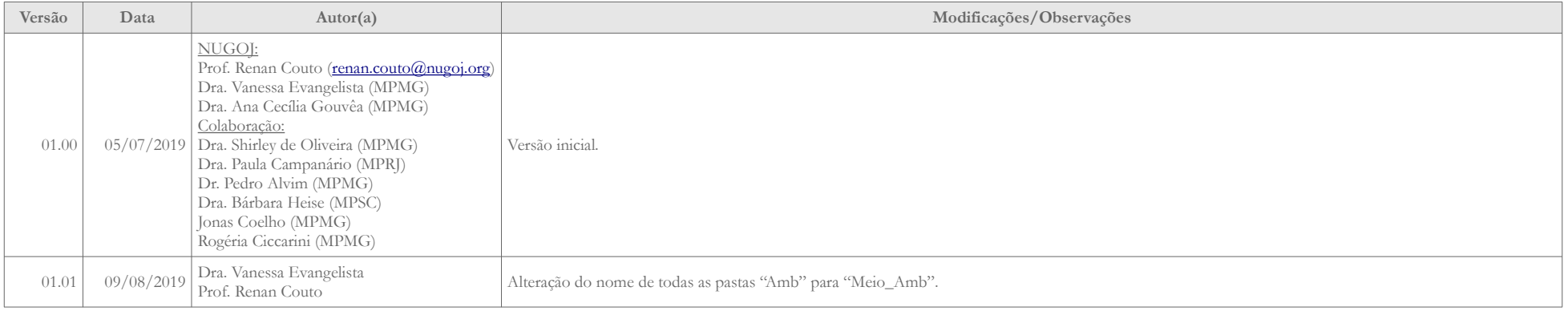

#### **Histórico de versões da estrutura de pastas**

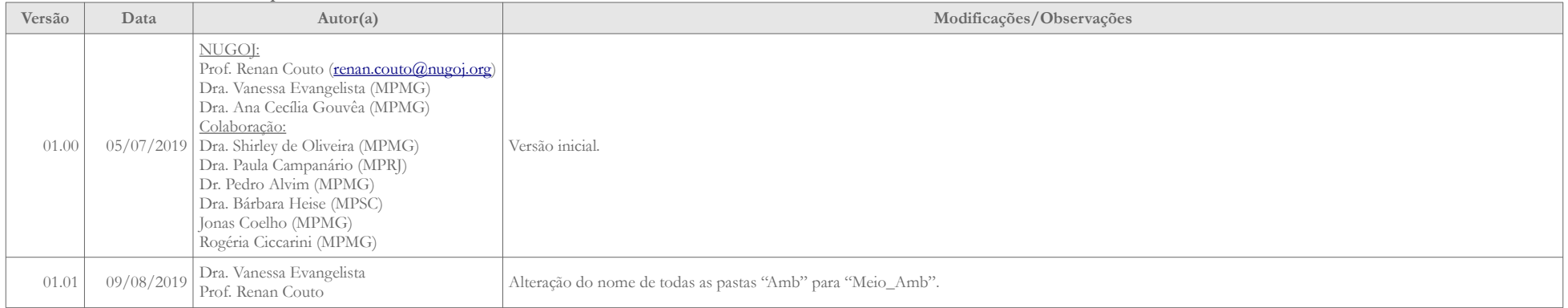

## **Sumário**

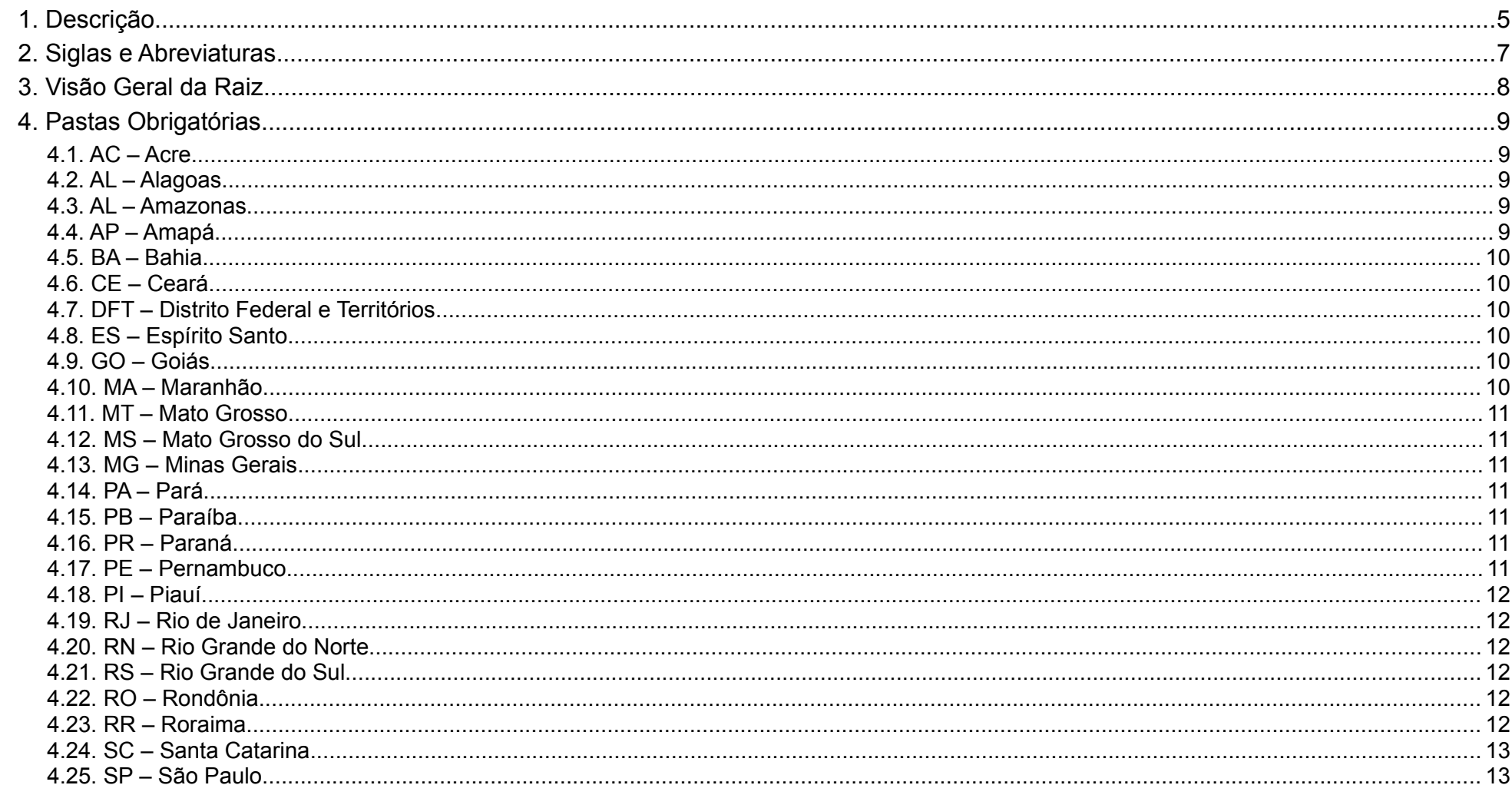

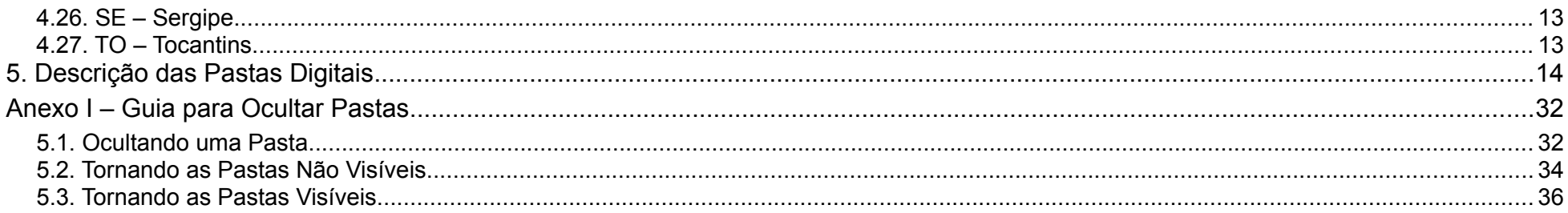

# <span id="page-4-0"></span>**1. Descrição**

Este documento apresenta o padrão da estrutura (ou árvore ou hierarquia) de pastas digitais do SOG-PJ (Sistema de Organização de Gabinetes para Promotorias de Justiça), desenvolvido pelo NUGOJ (Núcleo de Estudos e Pesquisas em Gestão de Operações Jurídicas). Dúvidas ou sugestões de melhorias e atualizações, por favor escreva para [contato@nugoj.org](mailto:contato@nugoj.org).

Refere-se às pastas digitais, também conhecidas como diretórios, onde são armazenados os arquivos digitais de diferentes tipos e formatos: documentos de texto, planilhas, imagens etc.

O objetivo de se ter um padrão de nomenclatura e organização de pastas é facilitar e agilizar o trabalho dos colaboradores da Promotoria de Justiça, permitindo que todos saibam onde armazenar os documentos, localizando facilmente o que procuram.

Buscou-se um padrão nacional, inclusive atendendo aos atos normativos de 27 Ministérios Públicos (26 estados e o Distrito Federal e Territórios) que estabelecem as pastas e livros obrigatórios. As referências normativas são apresentadas neste documento e qualquer mudança nestas normas poderão ser aplicadas a este padrão. Deste modo e, considerando o caráter independente dos referidos Ministérios Públicos, sugestões ou indicações de ajustes a este padrão serão bem-vindas.

As pastas são nomeadas iniciando com números para organizá-las por conceito ou função e de acordo com seu uso ou fluxo em um processo de negócio. Assim, é possível que subpastas contidas em uma pasta tenham nomes que iniciem por "01", "02", "03" e salte para "11", por exemplo, pois tratam de funções distintas. Os nomes das pastas são também baseados na taxonomia das tabelas unificadas do CNMP (Resolução nº 63/2010, do Conselho Nacional do Ministério Público – CNMP).

Não se deve alterar o nome das pastas originais, pois esta ação pode afetar o funcionamento de alguns atalhos. O padrão de nome de estrutura de pastas apresentado objetiva que o caminho dos arquivos tenha o mínimo possível de caracteres. Em conjunto com o padrão de nomenclatura de arquivos, este não deve exceder os 256 caracteres, sendo possível trabalhar sem perdas nos principais

sistemas operacionais e aplicativos.

Recomenda-se que pastas que não são utilizadas sejam ocultadas e não mostradas através do sistema operacional. Veja como no [Anexo I – Guia para Ocultar Pastas](#page-31-1). Algumas pastas e subpastas, de acordo com atos normativos ou critérios do(a) Promotor(a) de Justiça, deverão ter seu compartilhamento limitado.

# <span id="page-6-0"></span>**2. Siglas e Abreviaturas**

- CNMP Conselho Nacional do Ministério Público
- CGMP Corregedoria-Geral do Ministério Público
- IDC Interesses Difusos e Coletivos
- MP Ministério Público
- PC Polícia Civil
- PGJ Procuradoria-Geral de Justiça
- PIC Procedimento Investigatório Criminal
- PJ Promotoria de Justiça
- PM Polícia Militar
- SOG-PJ Sistema de Organização de Gabinetes para Promotorias de Justiça

# <span id="page-7-0"></span>**3. Visão Geral da Raiz**

A estrutura de pastas padrão SOG-PJ pode ser movida para qualquer pasta da rede da organização. A questão essencial é que todos os colaboradores saibam onde é essa localização.

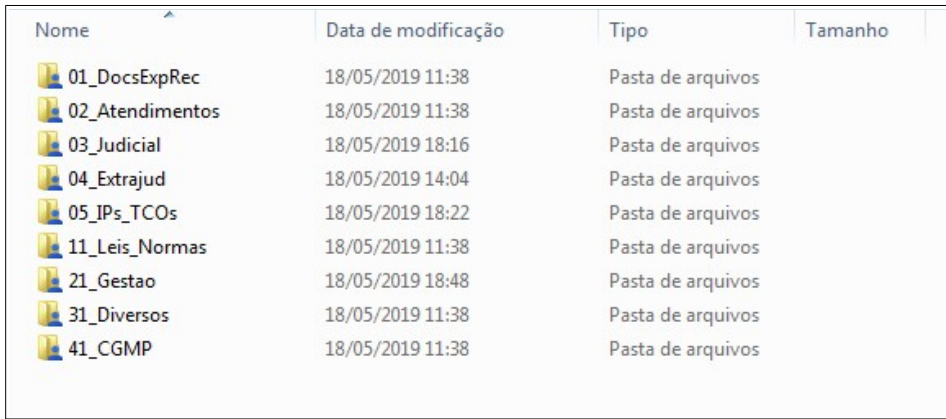

Figura 1: Visão geral da raiz da estrutura de pastas

# <span id="page-8-4"></span>**4. Pastas Obrigatórias**

Esta seção apresenta os atos normativos que indicam as pastas obrigatórias de cada Ministério Público estadual e o do Distrito Federal e Territórios, totalizando 27 subseções. Alguns destes atos mencionam o termo "livros obrigatórios", que, em geral, estão sendo substituídos pelo uso de sistemas ou métodos de armazenamento eletrônicos.

A Resolução nº 43, de 16 de junho de 2009 CNMP fala sobre livros e pastas.

#### <span id="page-8-3"></span>**4.1. AC – Acre**

Ato Conjunto nº 001/03-PGJ/CGMP.

#### <span id="page-8-2"></span>**4.2. AL – Alagoas**

Não existe, segundo informações da CGMP-AL.

#### <span id="page-8-1"></span>**4.3. AL – Amazonas**

Ato PGJ nº 006/2000. *Este ato cria um padrão inicial de nomenclatura de arquivos que possui pontos que podem ser melhorados, como utilizar o caractere "ª" na nomeação de pastas, não apresentar uma lista pré definida com os tipos de atos praticados etc.*

#### <span id="page-8-0"></span>**4.4. AP – Amapá**

Aviso nº 001/98.

#### <span id="page-9-5"></span>**4.5. BA – Bahia**

Não encontrado.

#### <span id="page-9-4"></span>**4.6. CE – Ceará**

Regimento Interno da CGMP-MPCE 2016 Art. 10 IX e Art. 16. *Verificar a alteração de 2014 e a Consolidação dos Atos Normativos e Orientadores (Ato nº 1/2008).*

#### <span id="page-9-3"></span>**4.7. DFT – Distrito Federal e Territórios**

Resolução nº 223, de 22/09/2016.

#### <span id="page-9-2"></span>**4.8. ES – Espírito Santo**

Resolução nº 06/2004.

### <span id="page-9-1"></span>**4.9. GO – Goiás**

Ato nº 011, de 04/11/1999.

Ato Conjunto PGJ-CGMP nº 01/2012.

#### <span id="page-9-0"></span>**4.10. MA – Maranhão**

Provimento CGMP nº 02/2009, de 17/11/2009.

#### <span id="page-10-6"></span>**4.11. MT – Mato Grosso**

Resolução nº 83/2013-CPJ. *Menciona somente "livros".*

#### <span id="page-10-5"></span>**4.12. MS – Mato Grosso do Sul**

Ato nº 001/2004/CGMP, de 18/08/2004.

#### <span id="page-10-4"></span>**4.13. MG – Minas Gerais**

Ato CGMP nº 1, de 02/01/2019.

#### <span id="page-10-3"></span>**4.14. PA – Pará**

Provimento Conjunto nº 003, de 11/06/2018.

#### <span id="page-10-2"></span>**4.15. PB – Paraíba**

Manual de práticas cartorárias do MPPB. Procuradoria-Geral de Justiça. João Pessoa: MPPB/PGJ, CEAF, 2012.

#### <span id="page-10-1"></span>**4.16. PR – Paraná**

Ato Conjunto nº 01/2000-PGJ/CGMP.

Manual de orientação funcional / Ministério Público do Paraná: Corregedoria-Geral – Curitiba, 2009. 266 p.

### <span id="page-10-0"></span>**4.17. PE – Pernambuco**

Diagnóstico Institucional Ministério Público de Pernambuco, Anexo X – Resolução CSMP. *O documento não menciona pastas ou livros*

*obrigatórios.*

#### <span id="page-11-5"></span>**4.18. PI – Piauí**

Ato nº 04-CGMP, de 14/09/2017.

#### <span id="page-11-4"></span>**4.19. RJ – Rio de Janeiro**

Resolução GPGJ nº 2.227, de 12/07/2018.

#### <span id="page-11-3"></span>**4.20. RN – Rio Grande do Norte**

Resolução nº 001/2012-CGMP.

Resolução nº 001/2015-CGMP.

### <span id="page-11-2"></span>**4.21. RS – Rio Grande do Sul**

Não encontrado.

#### <span id="page-11-1"></span>**4.22. RO – Rondônia**

Não encontrado.

### <span id="page-11-0"></span>**4.23. RR – Roraima**

Não encontrado.

#### <span id="page-12-1"></span>**4.24. SC – Santa Catarina**

Ato nº 200/2015/PGJ/CGMP.

#### <span id="page-12-0"></span>**4.25. SP – São Paulo**

Ato Normativo nº 500-PGJ-CGMP, de 20/03/2007.

#### <span id="page-12-3"></span>**4.26. SE – Sergipe**

Resolução nº 005/2014 – CPJ.

#### <span id="page-12-2"></span>**4.27. TO – Tocantins**

Resolução CSMP nº 010/2015.

# <span id="page-13-0"></span>**5. Descrição das Pastas Digitais**

A estrutura de pastas padrão SOG-PJ pode ser movida para qualquer pasta da rede da organização. A questão essencial é que todos os colaboradores saibam onde é essa localização.

As pastas digitais aqui apresentadas incluem a versão digital das pastas e livros físicos obrigatórios e facultativos dos Ministérios Públicos, uma vez que cada Ministério Público ou mesmo cada Promotoria de Justiça, de acordo com a infraestrutura e recursos disponíveis (espaço físico, colaboradores, tecnologia etc.) poderá necessitar, mesmo que em momentos de exceção, de tais elementos.

A referência à obrigatoriedade de se utilizar as pastas digitais (ou livros e pastas físicas) em cada organização é apenas uma indicação baseada em atos normativos. Cada Promotoria de Justiça deve realizar consulta específica e atualizada aos atos normativos de sua instituição, sobretudo se forem atendidas por sistemas informatizados que substituem tais pastas.

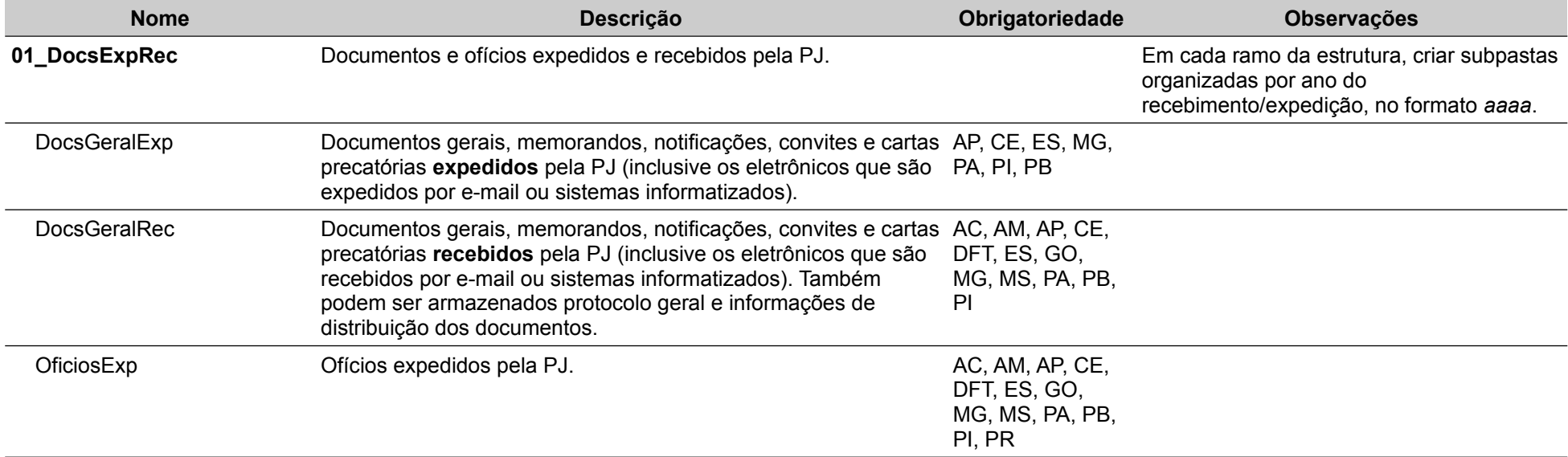

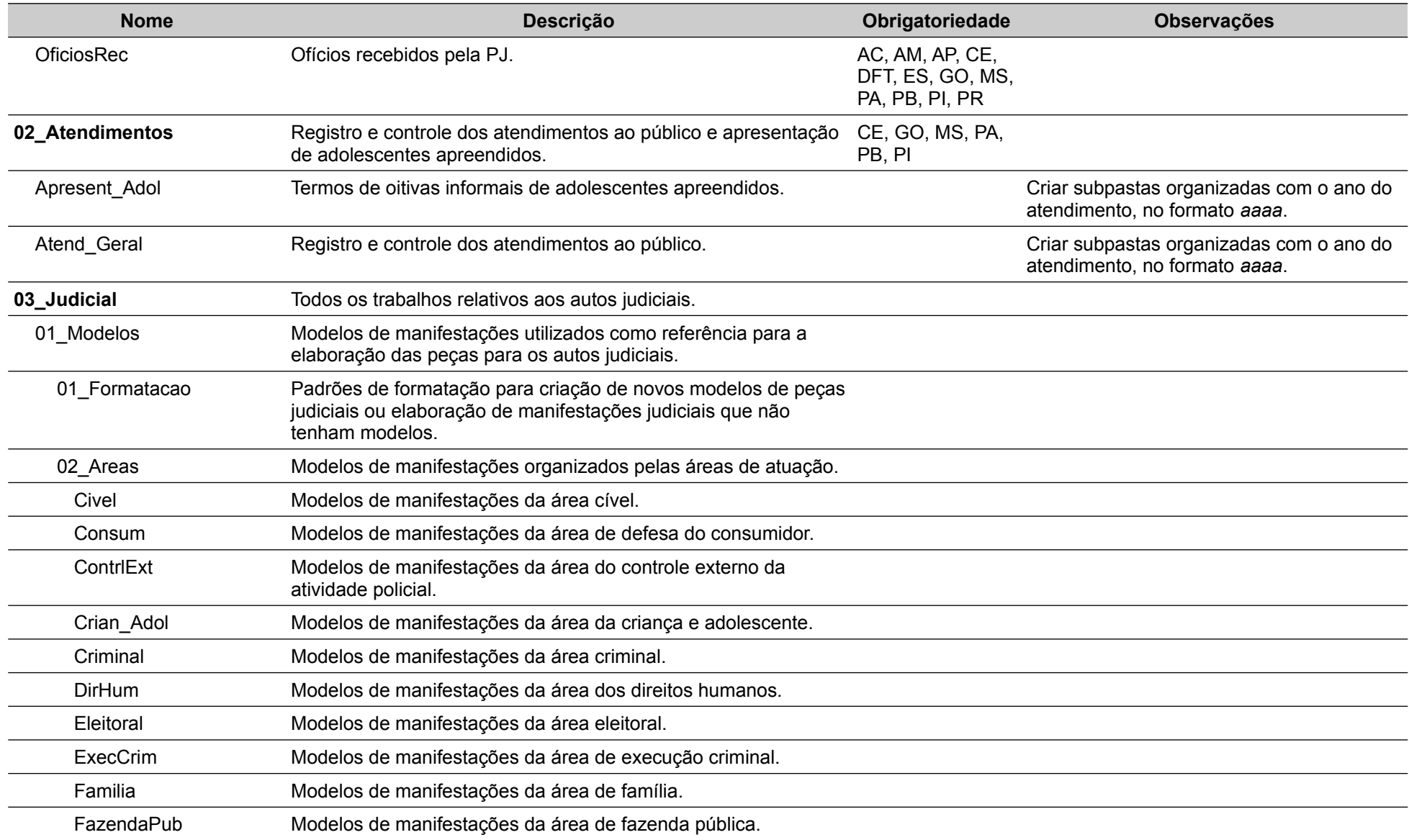

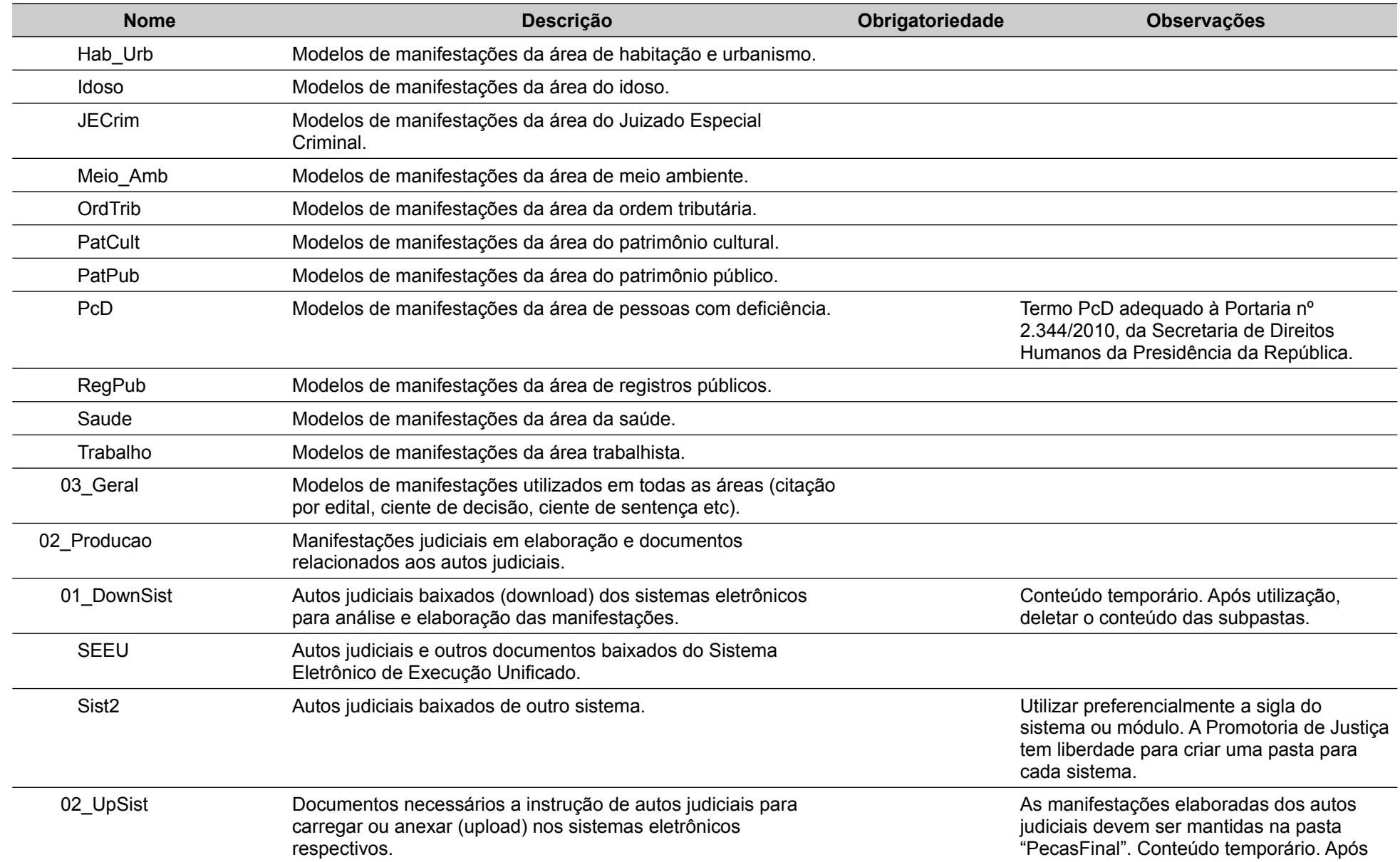

Estrutura de Pastas | SOG-PJ | Copyright © 2019 NUGOJ ([nugoj.org\)](http://nugoj.org/) – Todos os direitos reservados. | pág. 16 de 37

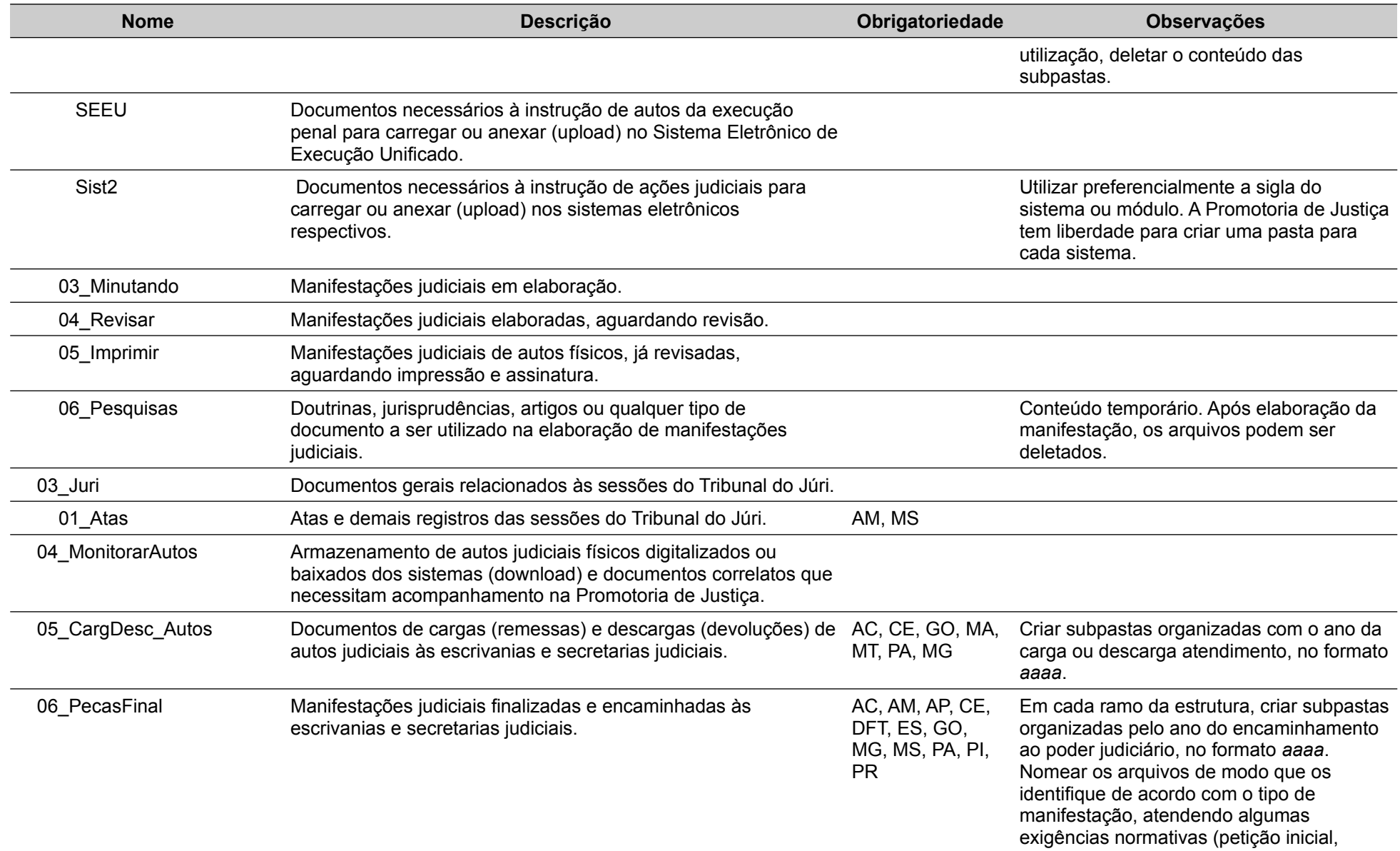

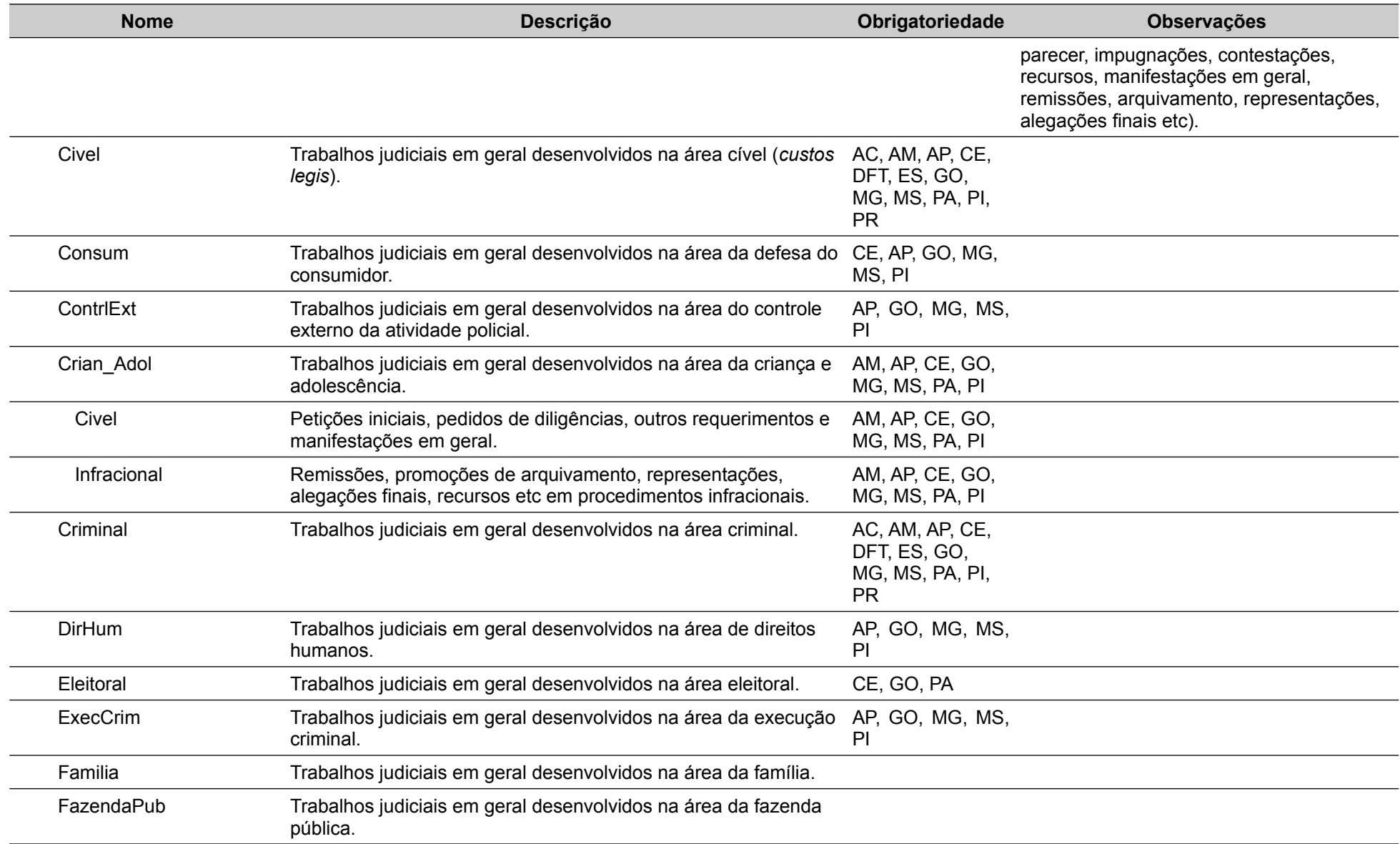

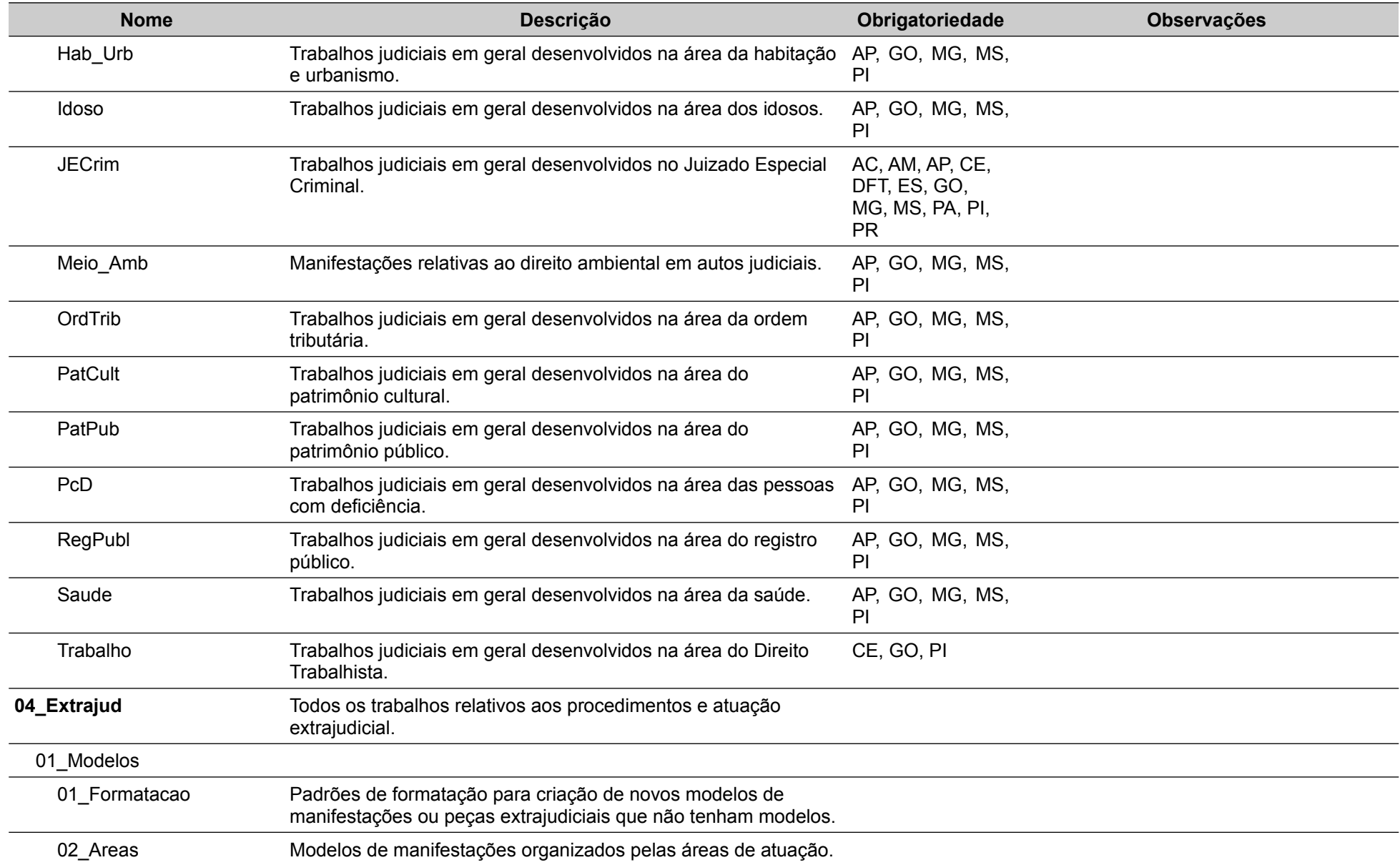

Estrutura de Pastas | SOG-PJ | Copyright © 2019 NUGOJ ([nugoj.org\)](http://nugoj.org/) – Todos os direitos reservados. | pág. 19 de 37

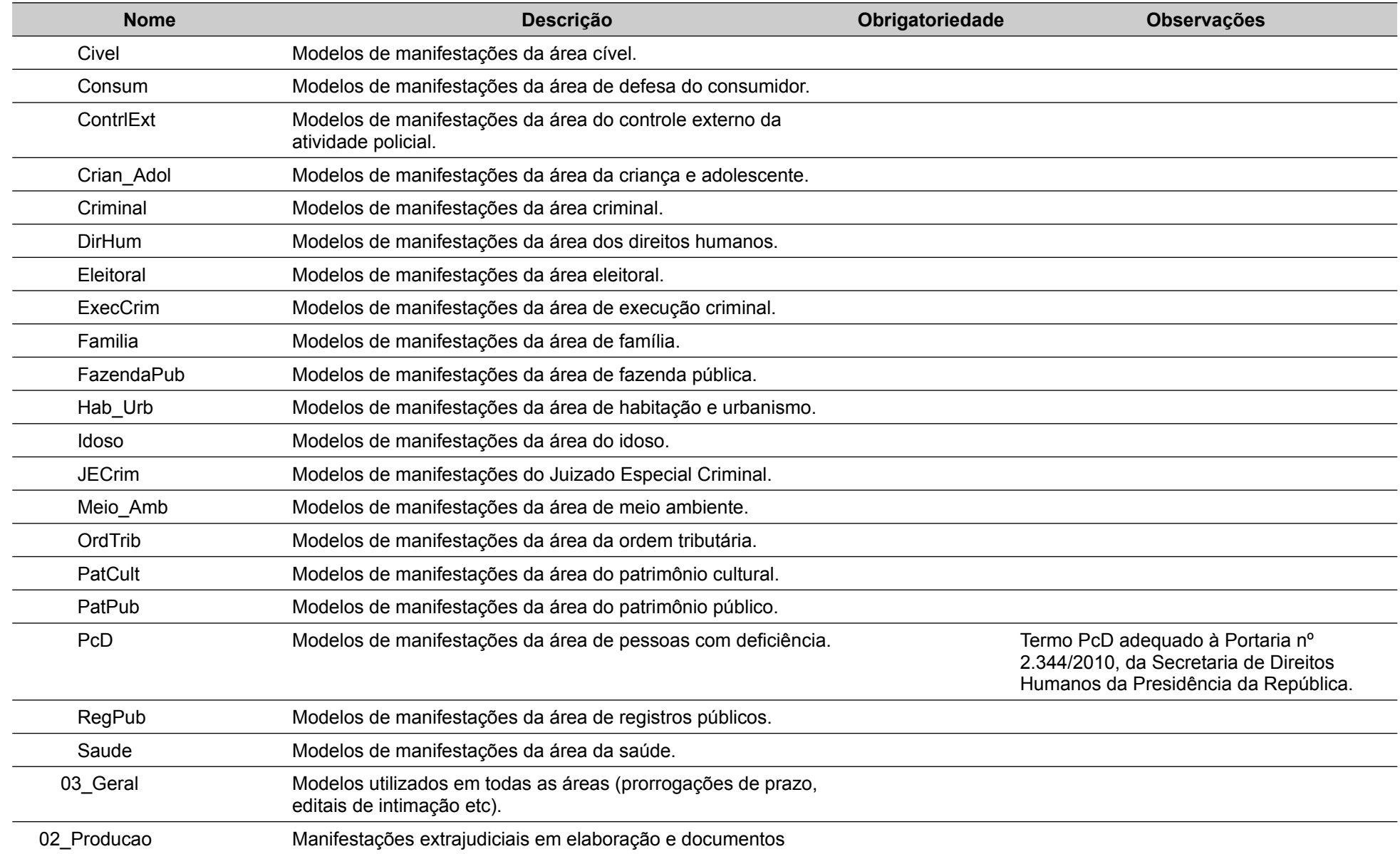

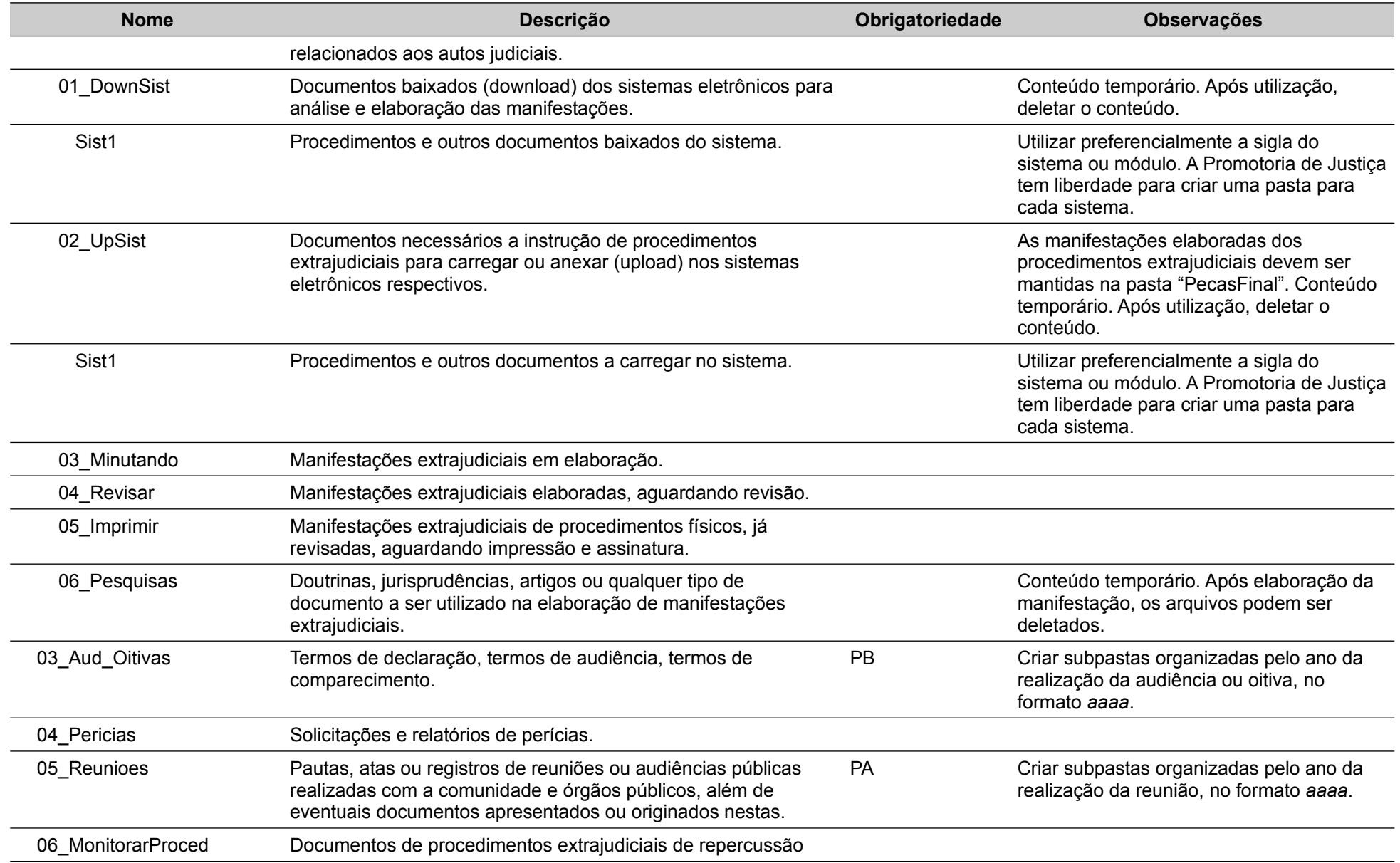

Estrutura de Pastas | SOG-PJ | Copyright © 2019 NUGOJ ([nugoj.org\)](http://nugoj.org/) – Todos os direitos reservados. | pág. 21 de 37

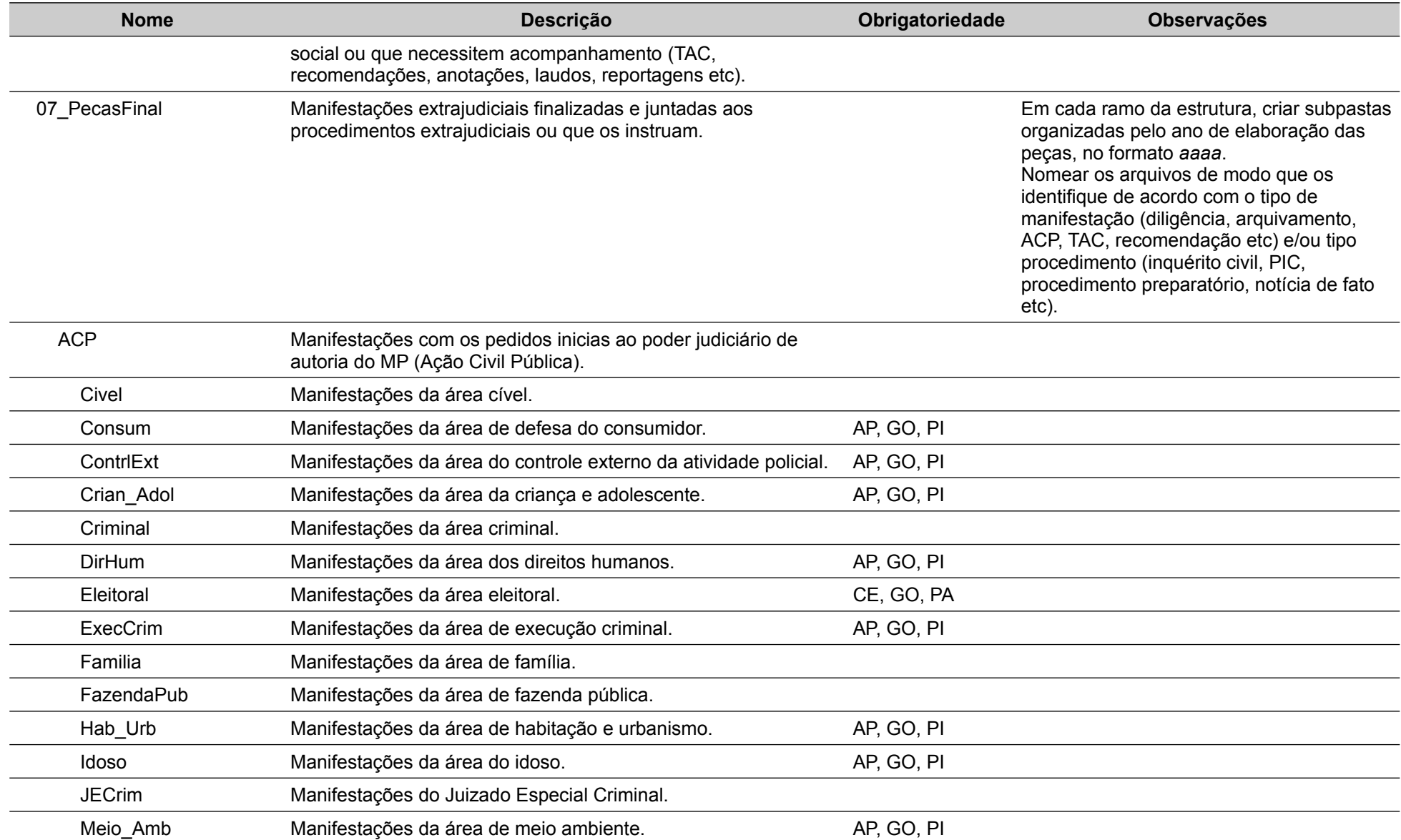

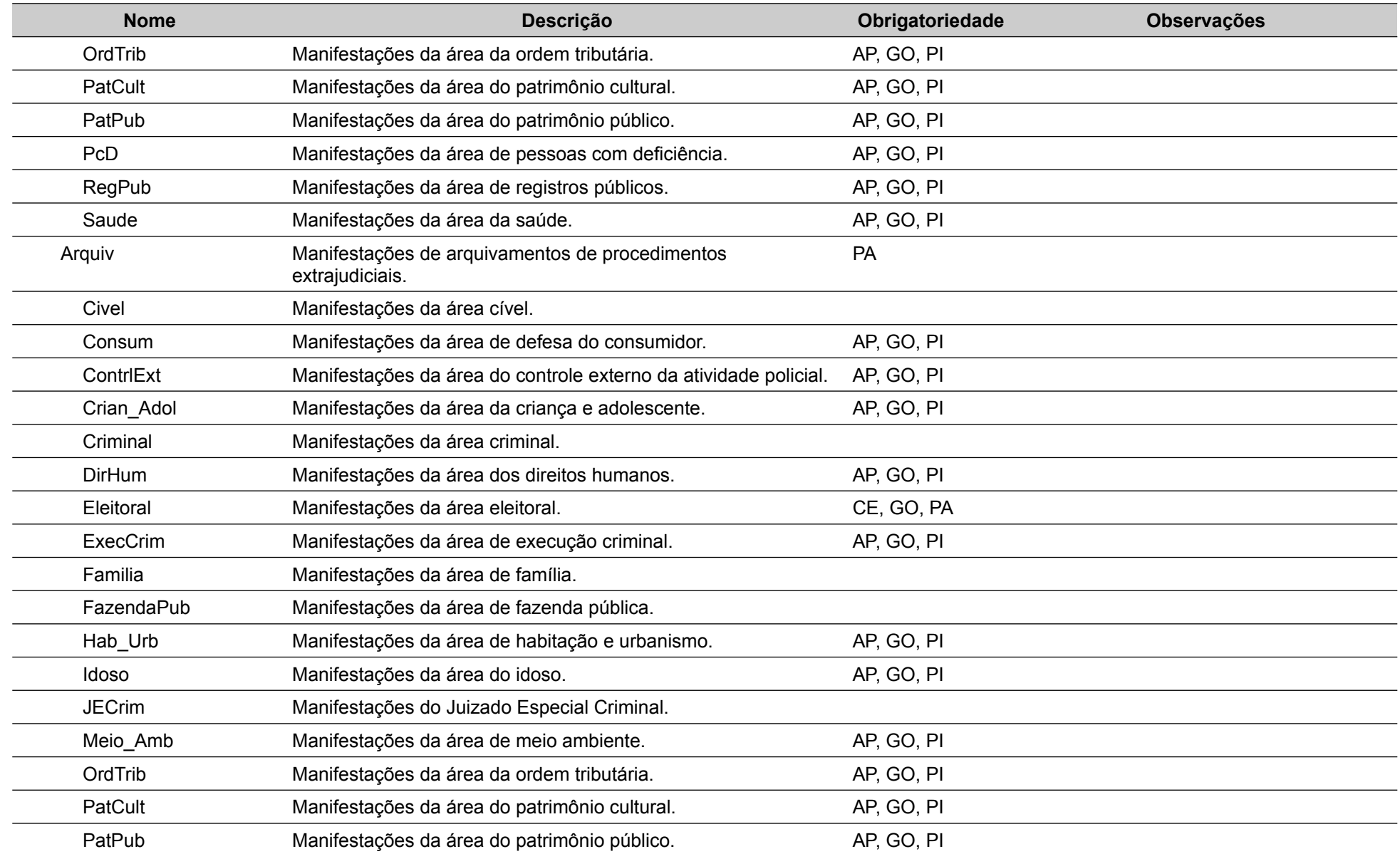

Estrutura de Pastas | SOG-PJ | Copyright © 2019 NUGOJ ([nugoj.org\)](http://nugoj.org/) – Todos os direitos reservados. | pág. 23 de 37

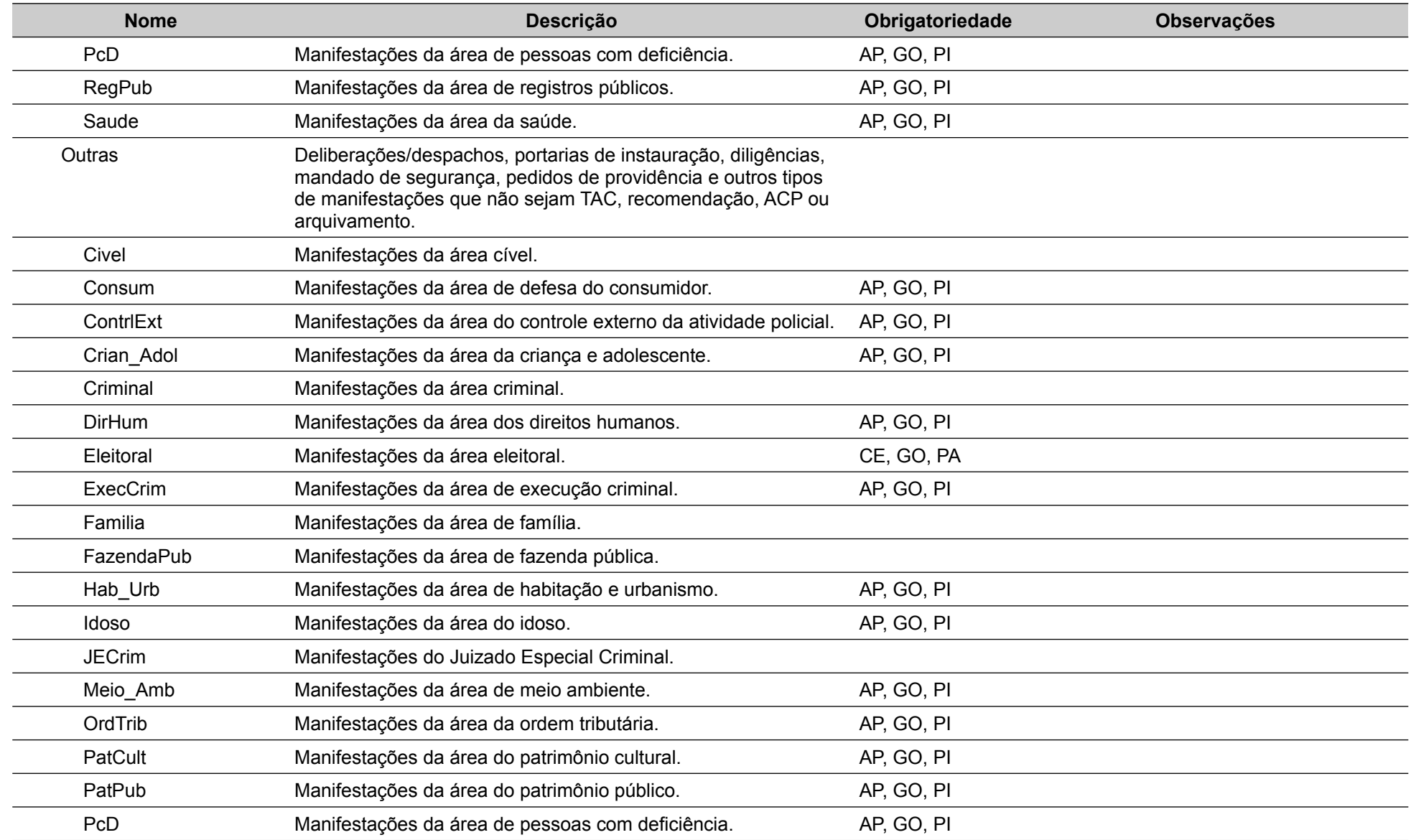

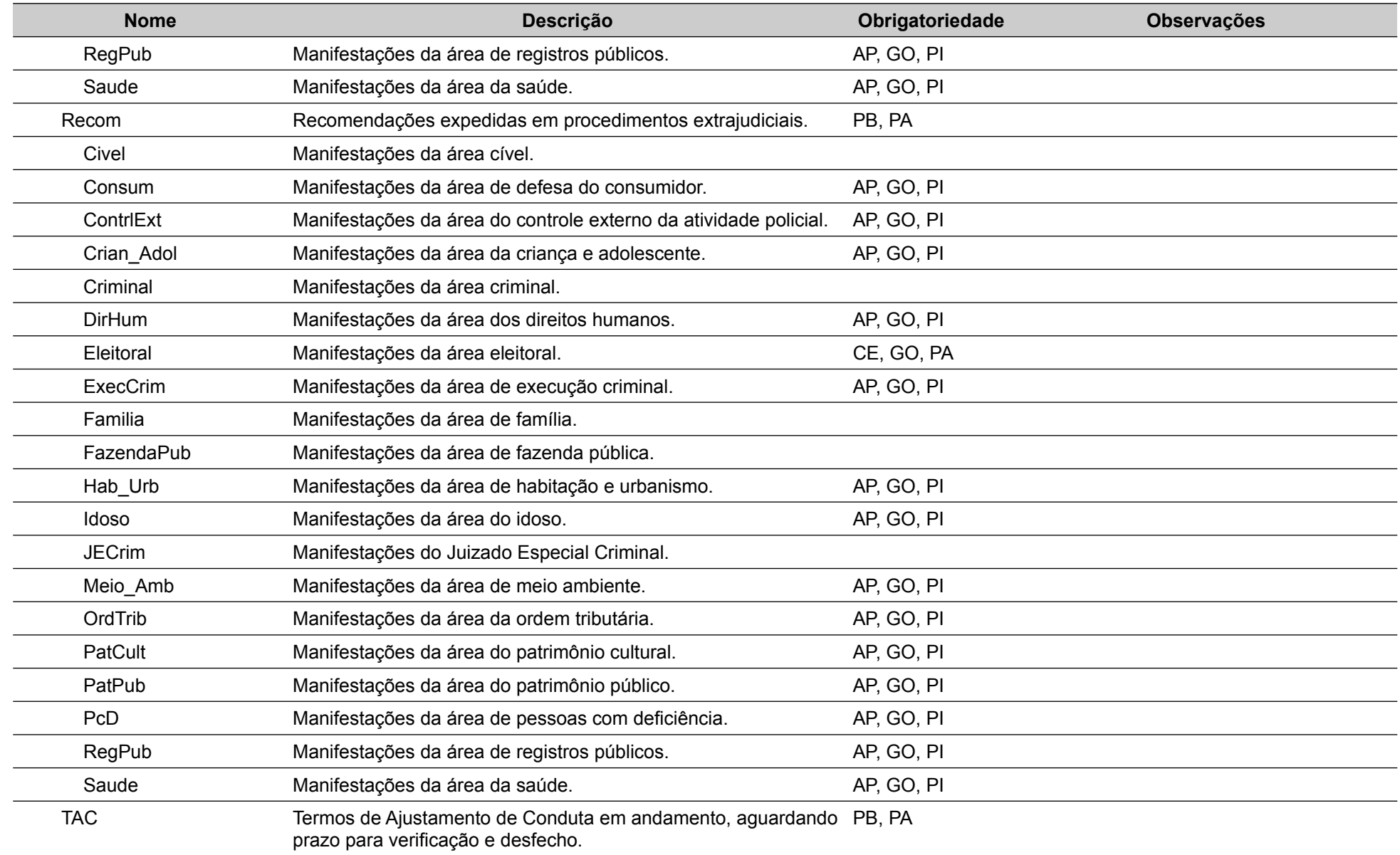

Estrutura de Pastas | SOG-PJ | Copyright © 2019 NUGOJ ([nugoj.org\)](http://nugoj.org/) – Todos os direitos reservados. | pág. 25 de 37

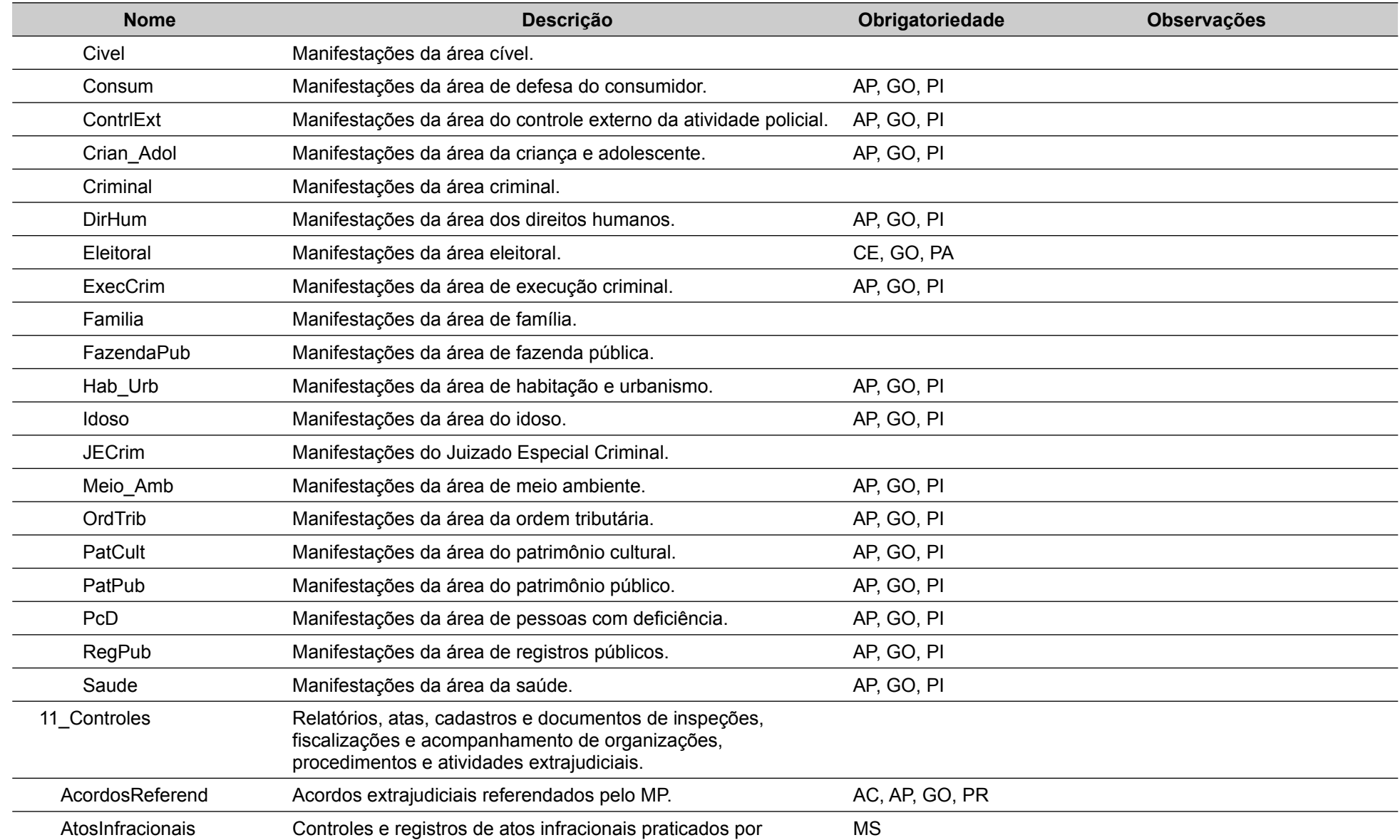

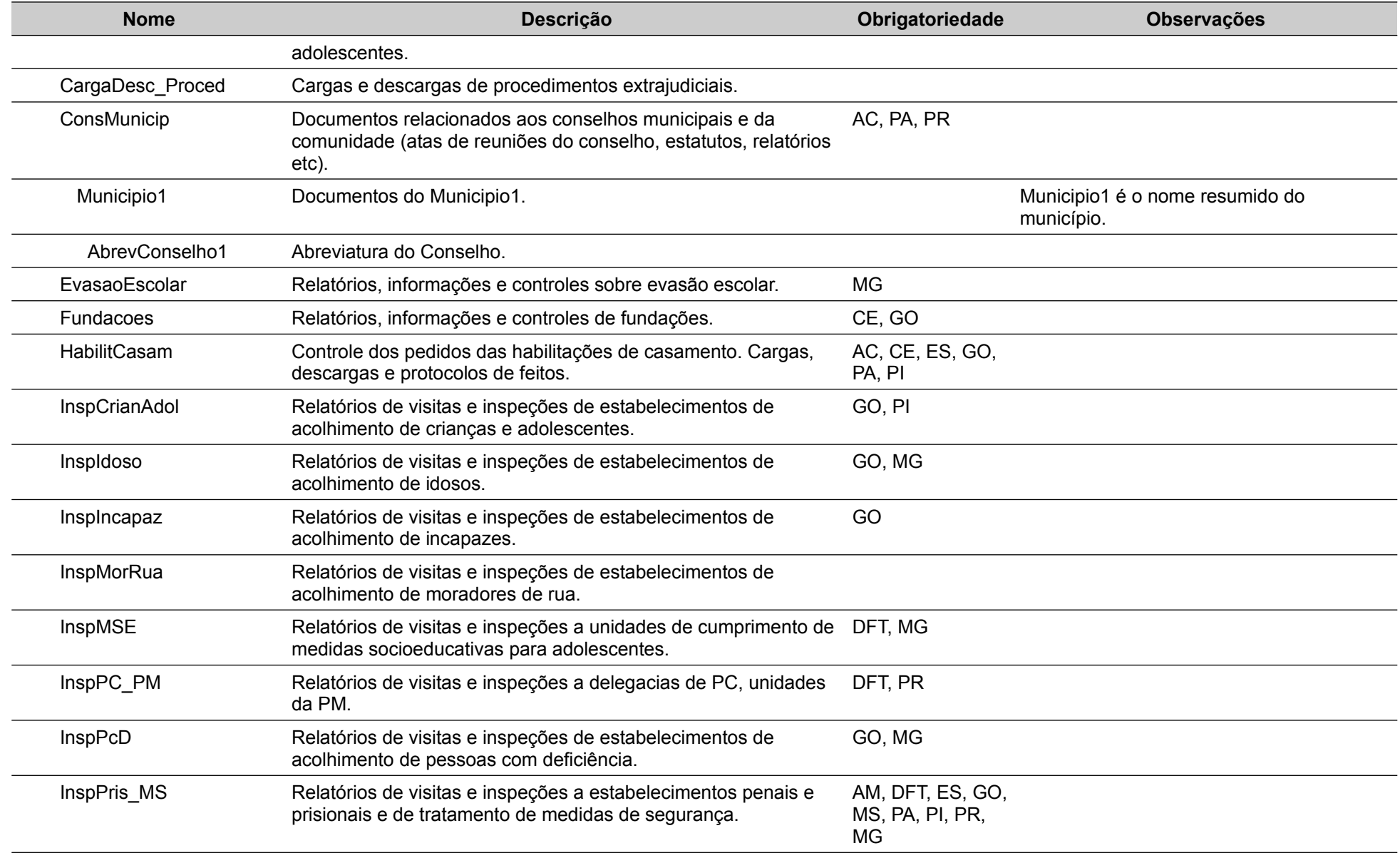

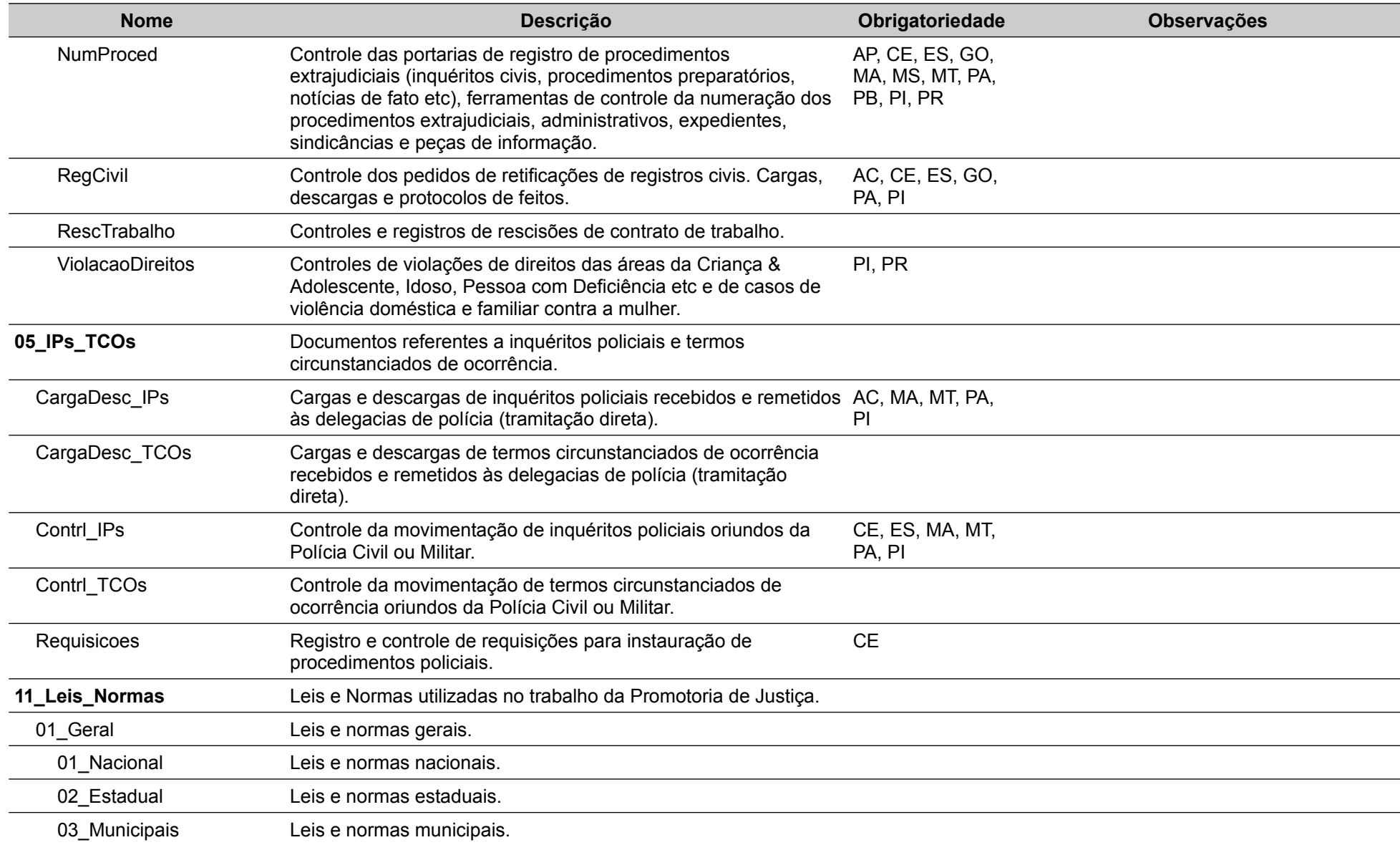

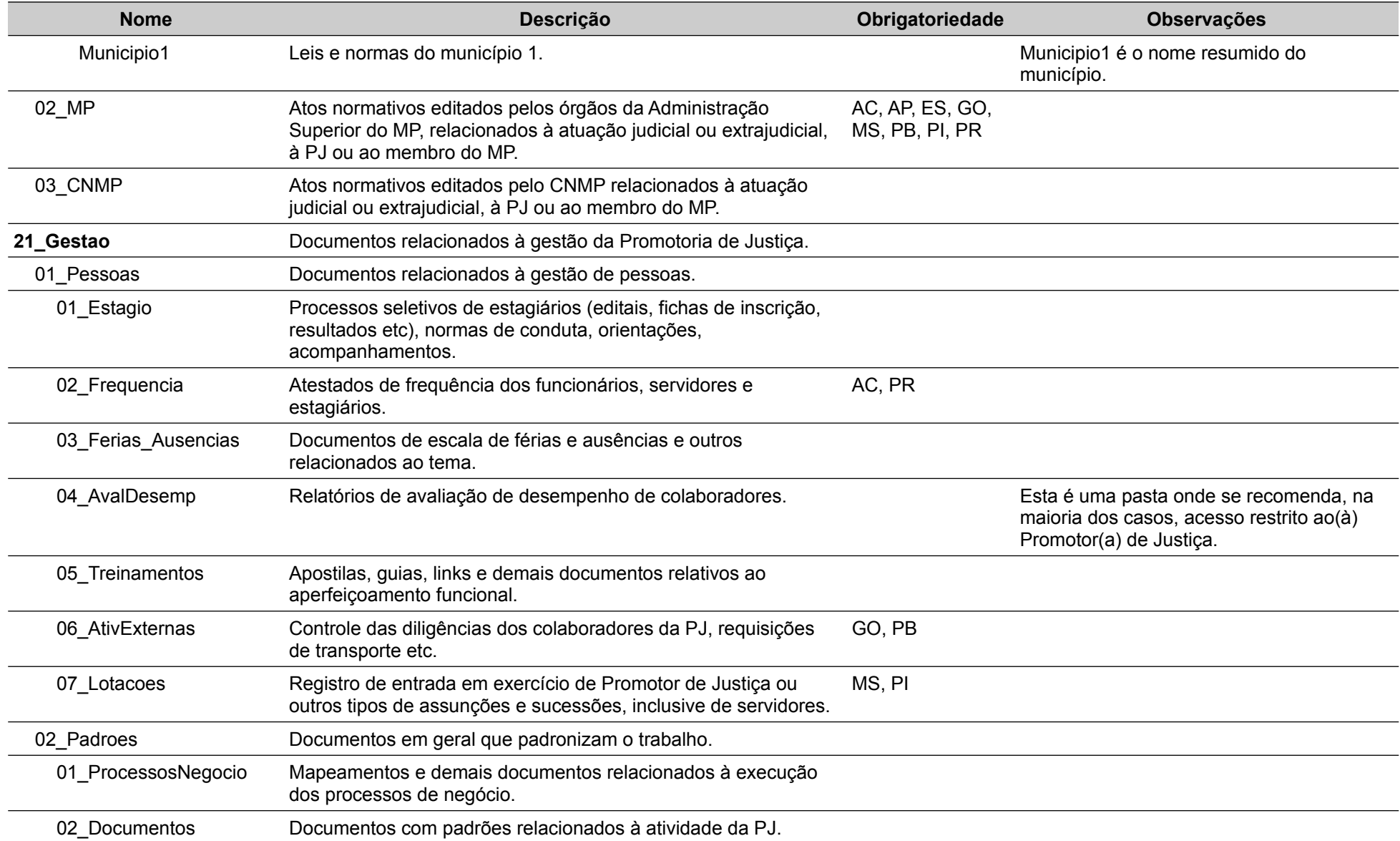

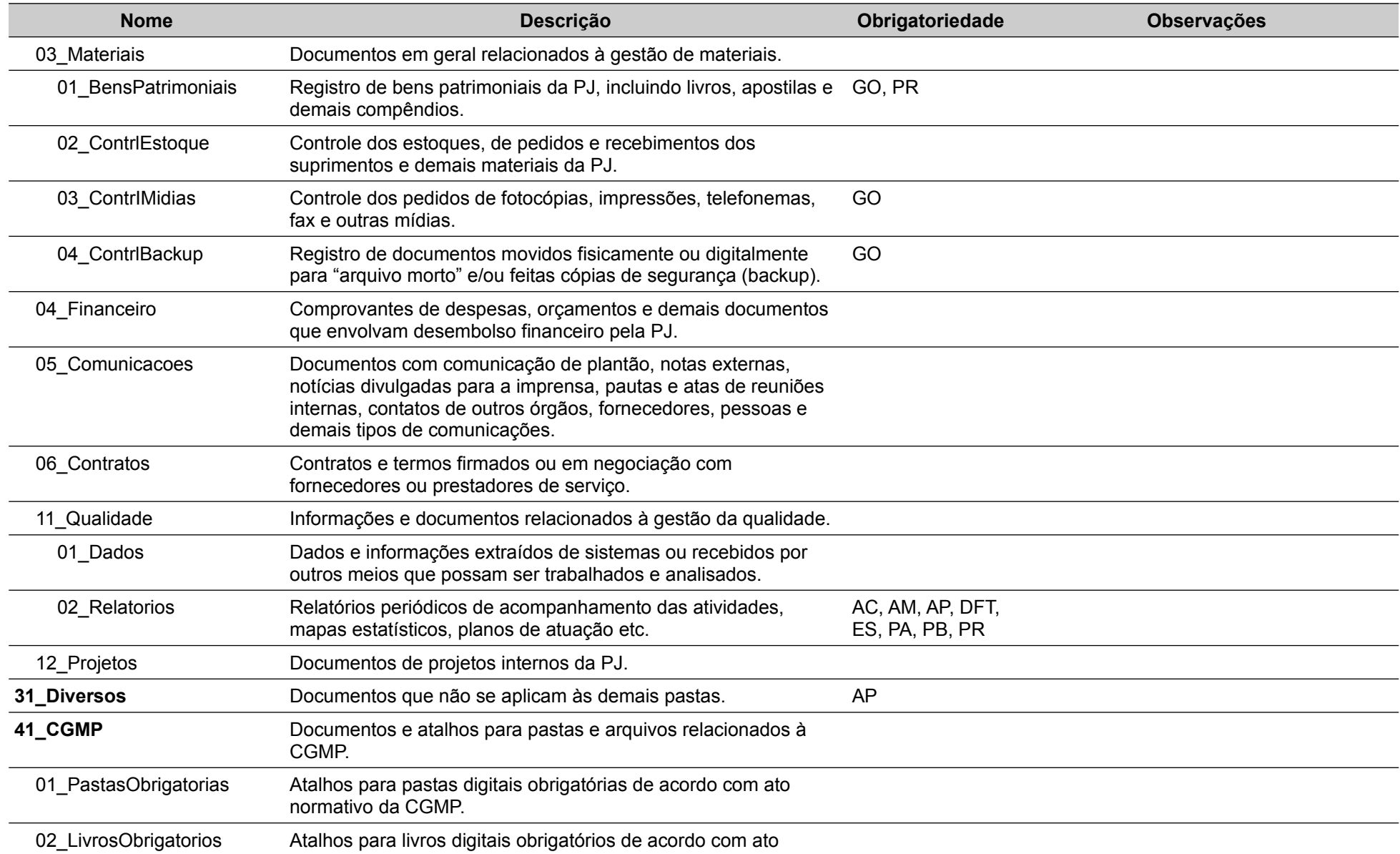

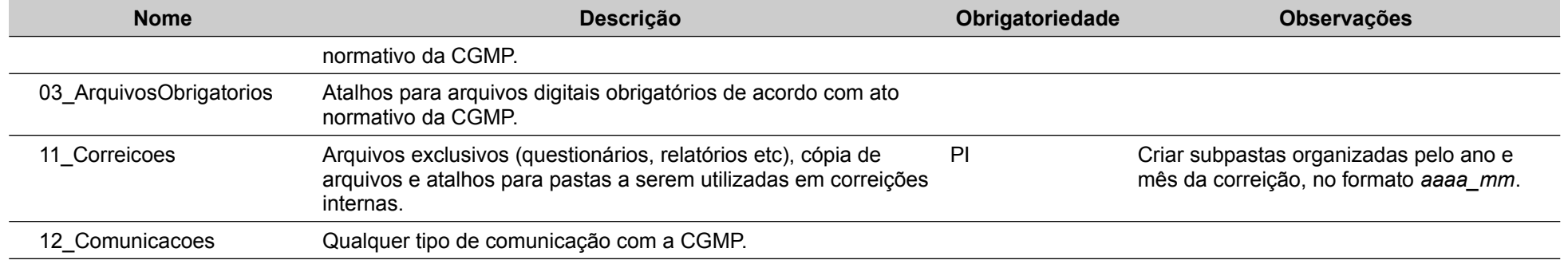

# <span id="page-31-1"></span>**Anexo I – Guia para Ocultar Pastas**

O SOG-PJ recomenda que as pastas não utilizadas pela Promotoria de Justiça sejam ocultadas pelo programa gerenciador de pastas e arquivos. Esta ação torna a localização e manuseio das pastas utilizadas mais rápida e prática, uma vez que o usuário só enxerga as pastas que realmente trabalha. Caso necessite, no futuro, utilizar uma pasta que se encontra não visível, basta retornar especificamente esta pasta à situação original "não oculta".

Compreenda que o passo a passo para tornar uma pasta culta dependerá do Sistema Operacional utilizado. A maioria deles requer dois atos distintos:

- a) Indicar que a pasta é oculta, e;
- b) Configurar o programa gerenciador de pastas e arquivos para não exibir as pastas ocultas.

#### <span id="page-31-0"></span>**5.1. Ocultando uma Pasta**

Este ato equivale a indicar que o atributo "Oculto" da pasta é "verdadeiro". É como se a pasta carregasse uma identificação, a distinguindo das demais.

No Sistema Operacional Windows 7 e para o programa gerenciador de pastas e arquivos Explorer, esse procedimento é feito da seguinte forma:

1) Clique com o botão direito na pasta que deseja ocultar.

2) Clique em "Propriedades"

3) Marque o atributo "Oculto"

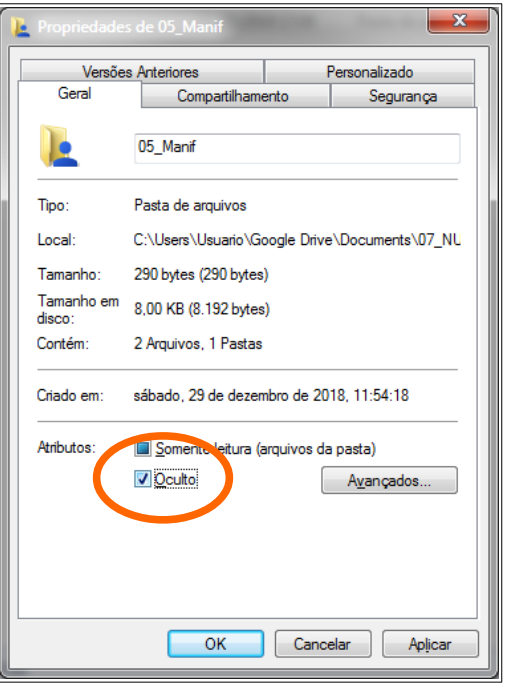

4) Clique em "Aplicar".

5) Abrirá uma janela perguntando se deseja que a alteração se reflita somente à pasta ou às subpastas e arquivos que se encontram na pasta marcada. Marque a opção "Aplicar as alterações a esta pasta, subpastas e arquivos" e clique em "OK".

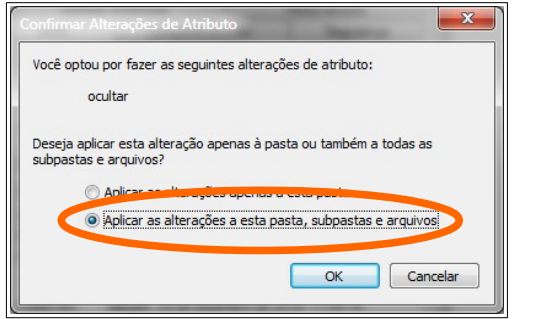

6) Feito isso a pasta se encontrará oculta. Caso o programa gerenciador de pastas e arquivos não mostre mais a pasta, está tudo correto. Ela continua existindo, mas não será visualizada nem mesmo quando você desligar e voltar a ligar o computador. Caso ela continue sendo mostrada, perceba que suas cores estão esmaecidas, como uma marca d'água (veja a figura a seguir). Para torná-la não visível, siga os passos da próxima sessão.

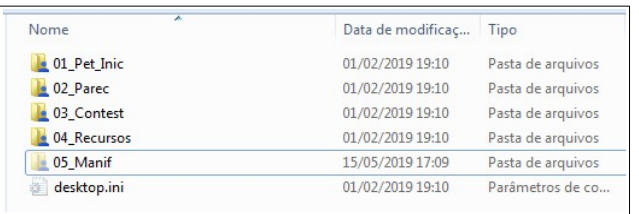

#### <span id="page-33-0"></span>**5.2. Tornando as Pastas Não Visíveis**

Após indicar todas as pastas que deseja que fiquem ocultas, é necessário configurar o programa gerenciador de pastas e arquivos para não exibi-las. No Explorer do Windows 7, a ação poderá ser realizada da seguinte forma:

1) Clique em "Organizar", no menu superior.

2) Em seguida, clique em "Opções de pasta e pesquisa".

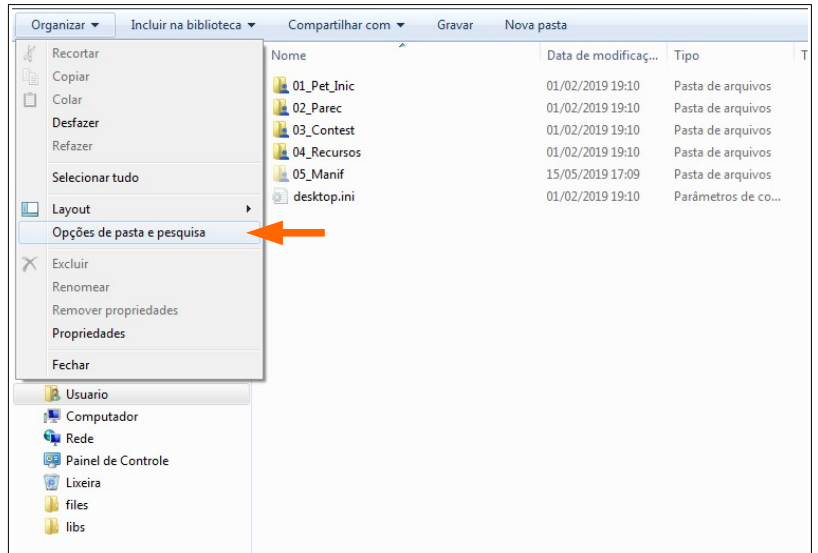

3) Na janela que se abrir, clique na aba "Modo de Exibição".

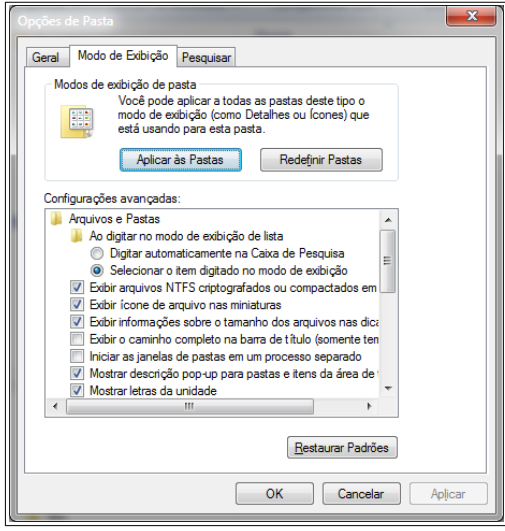

4) Na sessão "Configurações avançadas", role até o item "Pastas e arquivos ocultos" e assinale a opção "Não mostrar arquivos, pastas ou unidades ocultas".

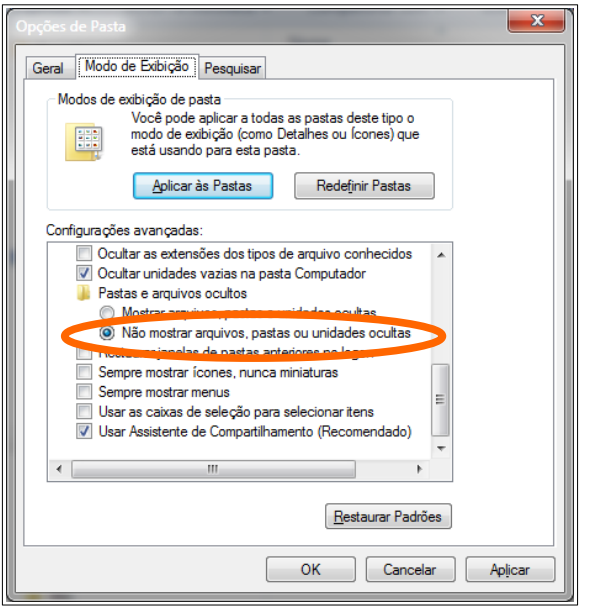

5) Clique em "Aplicar" ou "OK" e todas as pastas ocultas se tornarão invisíveis.

#### <span id="page-35-0"></span>**5.3. Tornando as Pastas Visíveis**

No Explorer do Windows 7 proceda da seguinte forma:

1) Siga o procedimento "Tornando as Pastas Não Visíveis" dos itens 1 ao 3.

2) Na sessão "Configurações avançadas", role até o item "Pastas e arquivos ocultos" e assinale a opção "Mostrar arquivos, pastas e unidades ocultas".

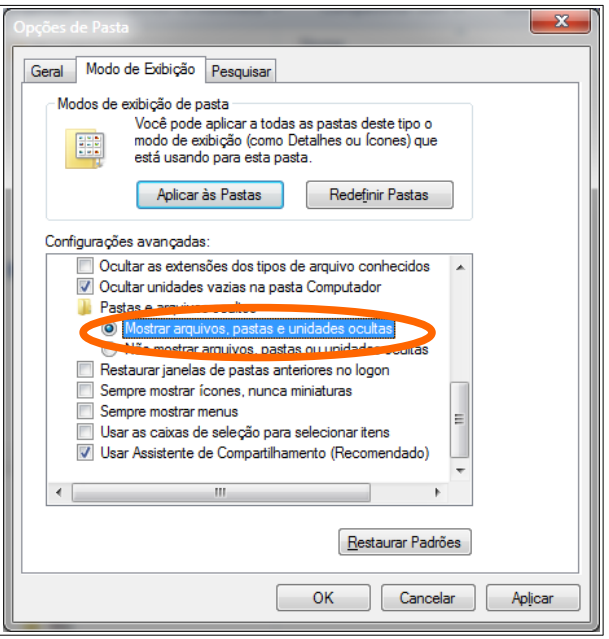

3) Clique em "Aplicar" ou "OK" e todas as pastas ocultas aparecerão com cores esmaecidas.

4) Retorne à pasta que deseja retomar a visualização e clique com o botão direito, em seguida clique em "Propriedades" e na janela que abrir desmarque a opção "Oculto" entre os atributos.

5) Clique em "Aplicar" ou "OK".

6) Abrirá uma janela perguntando se deseja que a alteração se reflita somente à pasta ou às subpastas e arquivos que se encontram na pasta marcada. Marque a opção "Aplicar as alterações a esta pasta, subpastas e arquivos" e, após clicar em "OK", ela se tornará visível.